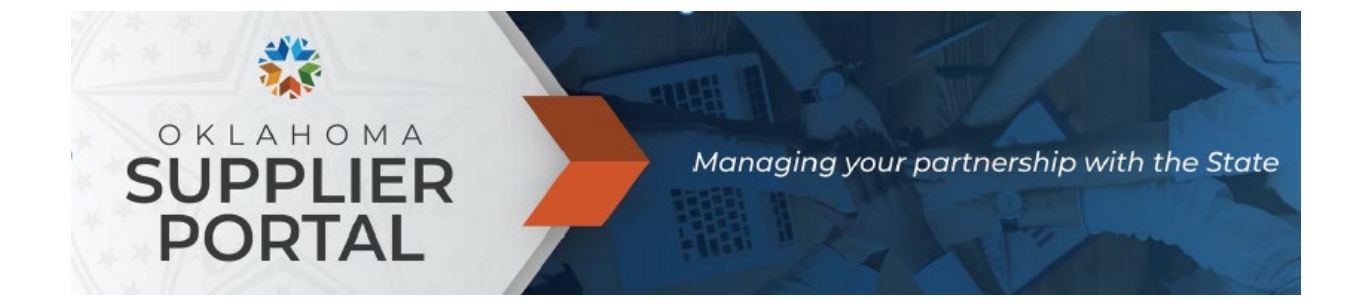

# E-SUPPLIER NAVIGATION

For New Procurement Suppliers

# Table of Contents

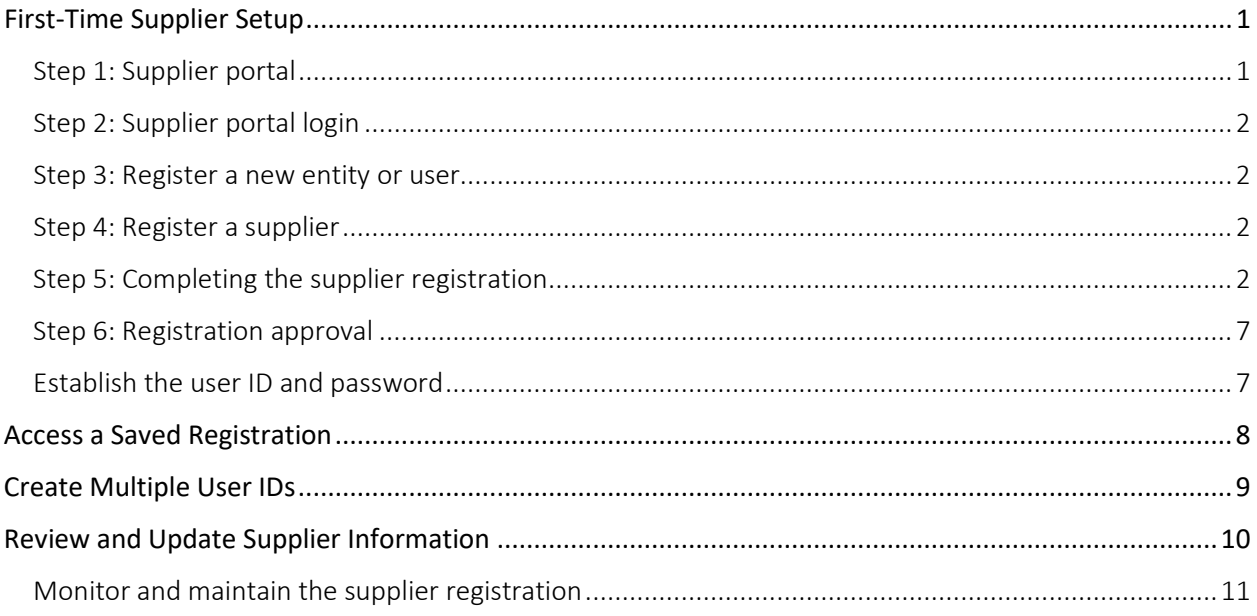

# <span id="page-0-0"></span>First-Time Supplier Setup

As a note – A W-9 and a current Certificate of Insurance or Letter of Exemption are required document attachments in the registration process. It is recommended that the documents are readied prior to beginning the registration process.

## <span id="page-0-1"></span>Step 1: Supplier portal

Go to [supplierportal.ok.gov.](https://oklahoma.gov/omes/services/purchasing/supplier-portal.html) You can also copy and paste this URL into your web browser address bar.

## <span id="page-1-0"></span>Step 2: Supplier portal login

#### Select **Oklahoma Supplier Portal Login**.

Office of Management and Enterprise Services (090) > Services > Central Purchasing > Supplier Portal

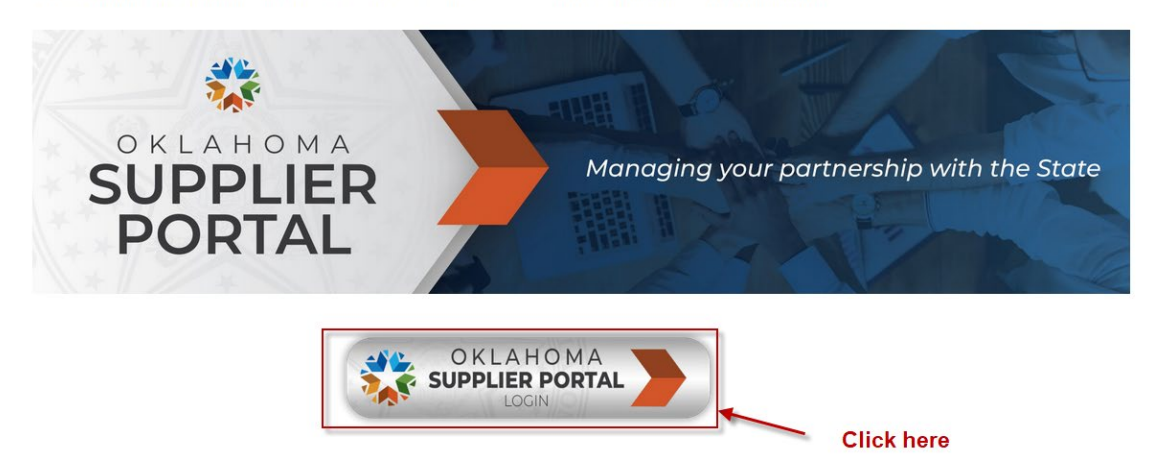

#### <span id="page-1-1"></span>Step 3: Register a new entity or user

#### Select **Register a New Entity or User**.

State of Oklahoma ▼

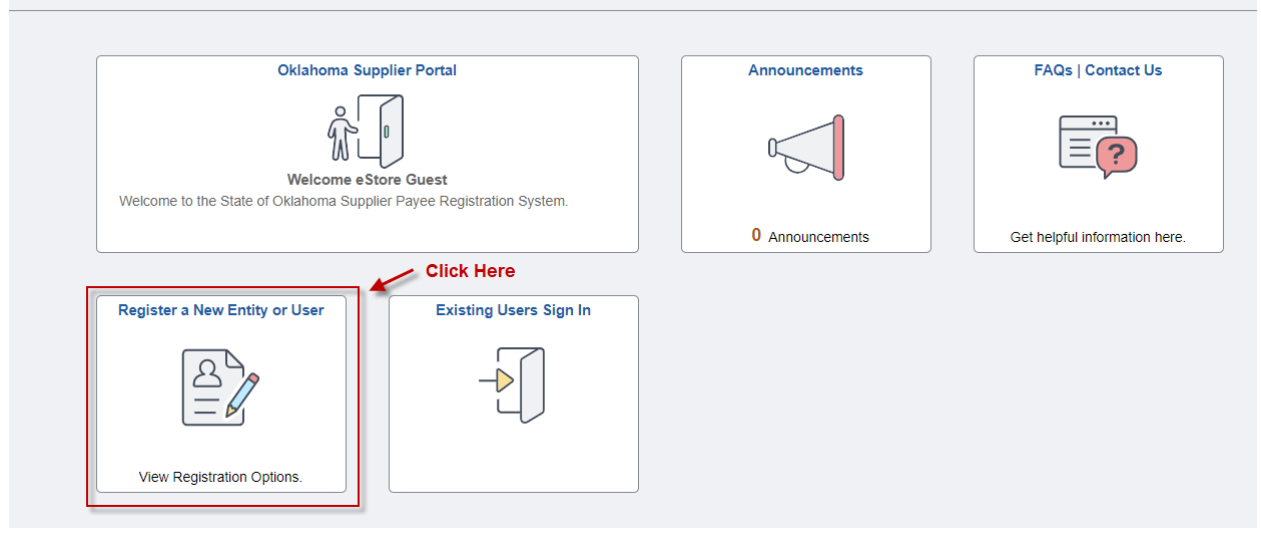

#### <span id="page-1-2"></span>Step 4: Register a supplier

Under Register a Supplier, select **Register now**.

Register a Supplier

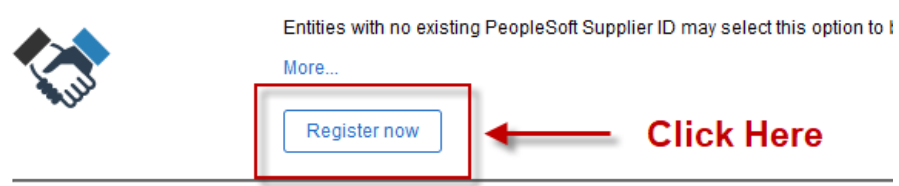

## <span id="page-1-3"></span>Step 5: Completing the supplier registration

There are six steps required to complete the registration. Complete each step in order. If the registration cannot be completed, you may save your progress to return later. **NOTE:** Registrations with error messages cannot be saved.

You are required to upload a W-9 and a copy of a current Certificate of Insurance or Letter of Exemption.

1) Select your entity type (**Business** or **Individual**), then select **Next** at top or bottom of step.

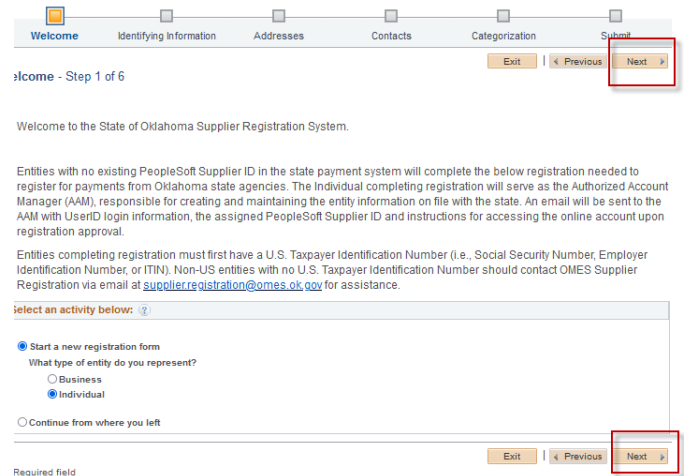

- 2) There are multiple areas to complete in the Identifying Information step, the longest step in the process.
	- a) Unique ID & Company Profile.
		- i) In the **Tax Identification Number** field, enter your IRS-issued federal taxpayer identification number (i.e., SSN, EIN or ITIN).

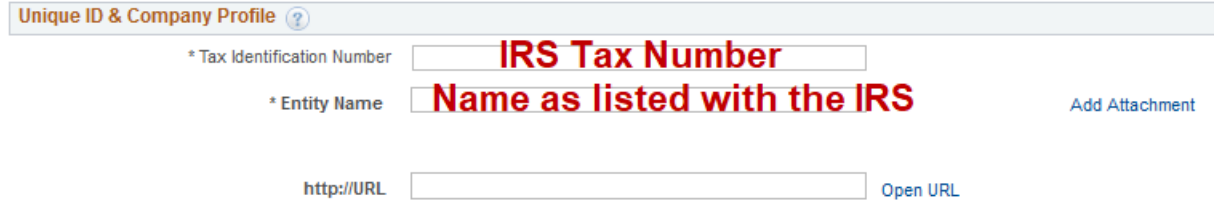

- ii) Entities that do not have a U.S. federal tax ID are not able to register using e-Supplier at this time.
- b) Government Classifications.
	- i) Under Certification Source, select the **magnifying glass**, then select **SOS** or **SOS-Exempt** based on the company's Oklahoma Secretary of State filing.

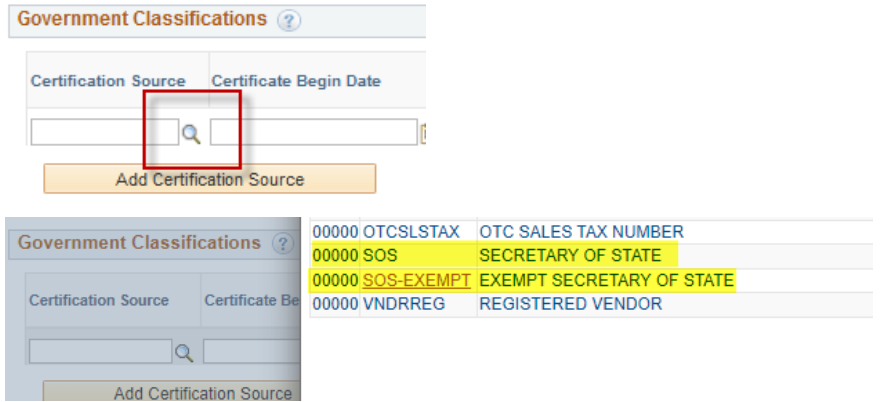

- (1) The dates will automatically fill and can be disregarded.
- (2) If SOS is selected, select **SEC** for the Government Classification, and enter the **SEC OF STATE FILING NUMBER** in the Certification Numbers.<br>**INCOMPTER IN THE REGISTERED VENDOR** 00000 SEC **SEC OF STATE FILING NUMBER** 00000 SMB **SMALL BUSINESS**
- (3) The system will validate the filing number against the Oklahoma Secretary of State's database. **NOTE:** Return results that are not in good standing will prohibit the registration from continuing.
- c) Profile Questions.
	- i) You are required answer all questions that contain an asterisk.
	- ii) LLCs need to complete and upload the Disregarded Entity Verification form.
- (1) A link to the form is located in the profile question.
- (2) Forms should be completed by tax personnel only.
- iii) For best results, use the **magnifying glass** when applicable.

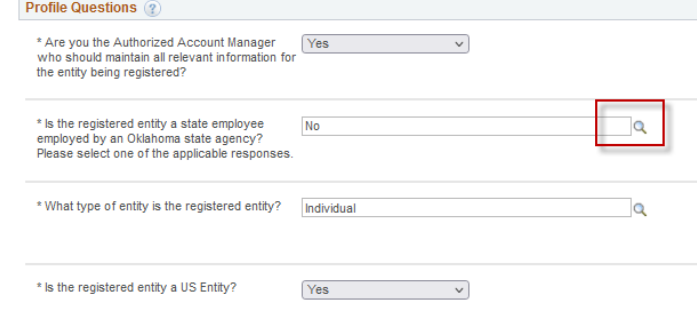

iv) To attach a document, select **Add Attachment**.

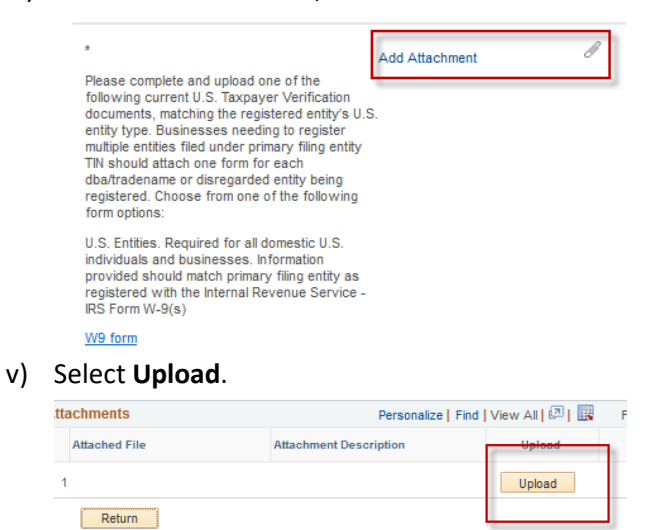

vi) Under File Attachment, select **Browse**.

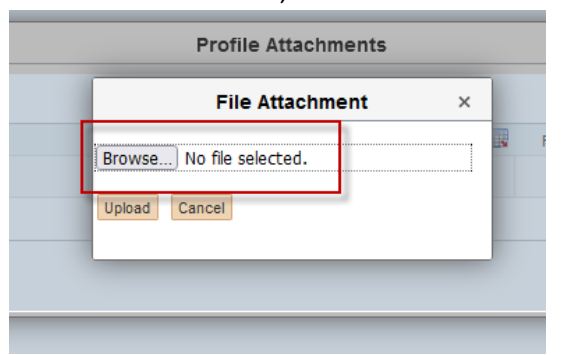

vii) Select the file to upload.

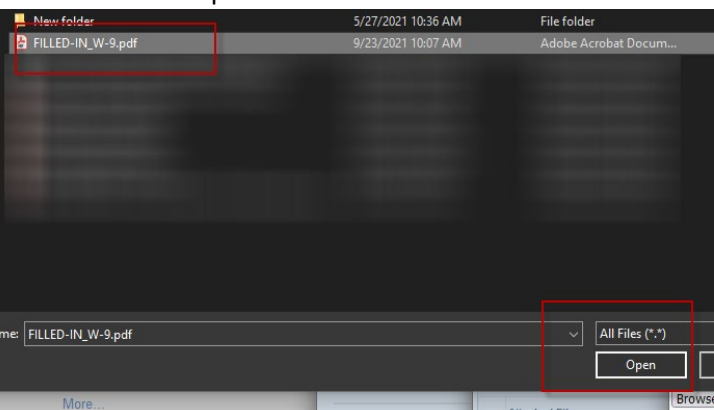

viii) With the file attachment now selected, select **Upload**.

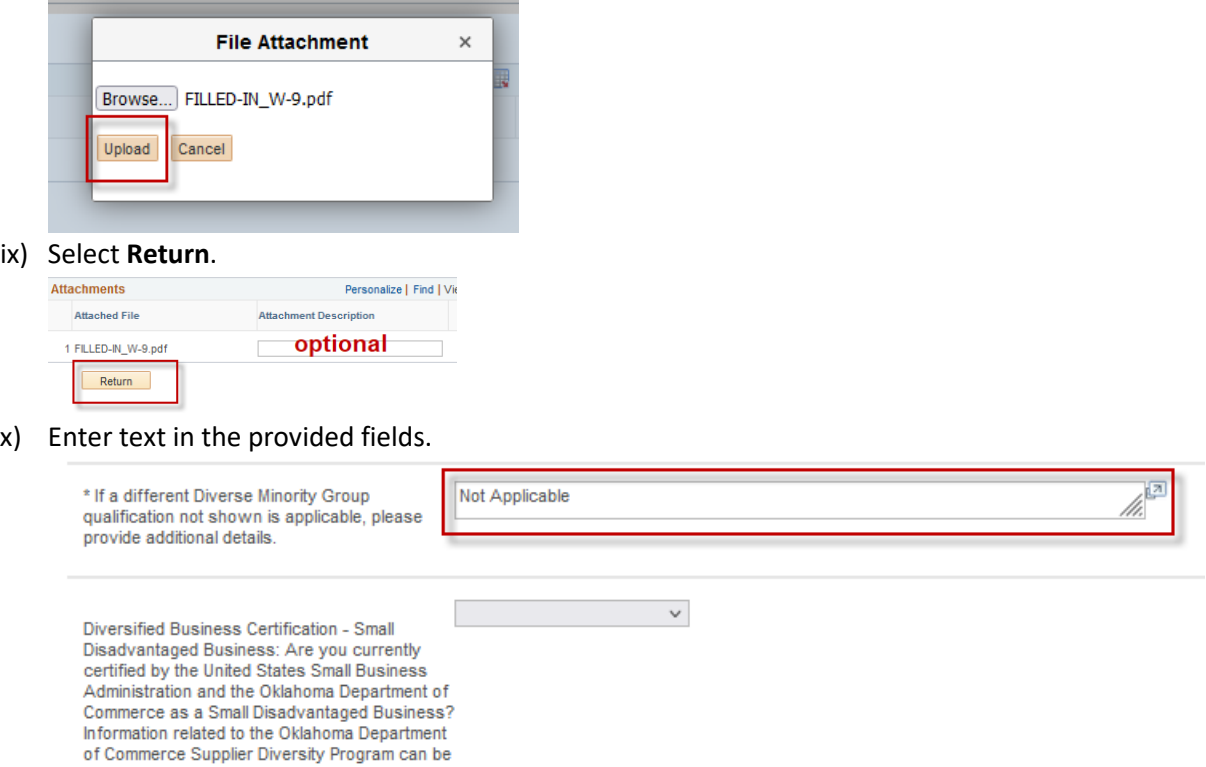

For Commerce Supplier Bressing Program<br>Found at Diverse Business Certification Program<br>Diverse Business Certification Program

d) Addresses.

i) Enter your primary address. The remit address is optional. The address will be validated by the USPS. Select **Accept address**.

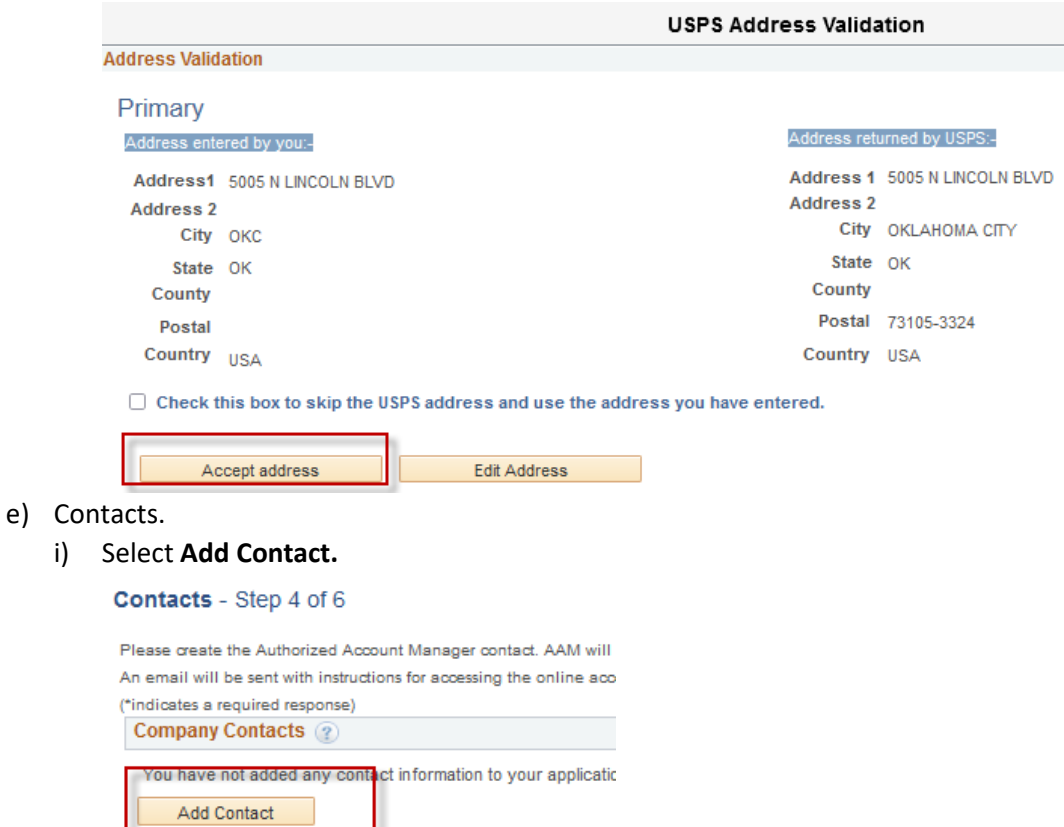

ii) Enter all required fields. The Requested User ID is your desired user ID to access e-Supplier after registration to update and maintain your information on file with the State of Oklahoma. Select **Ok** when complete, then select **Next**.

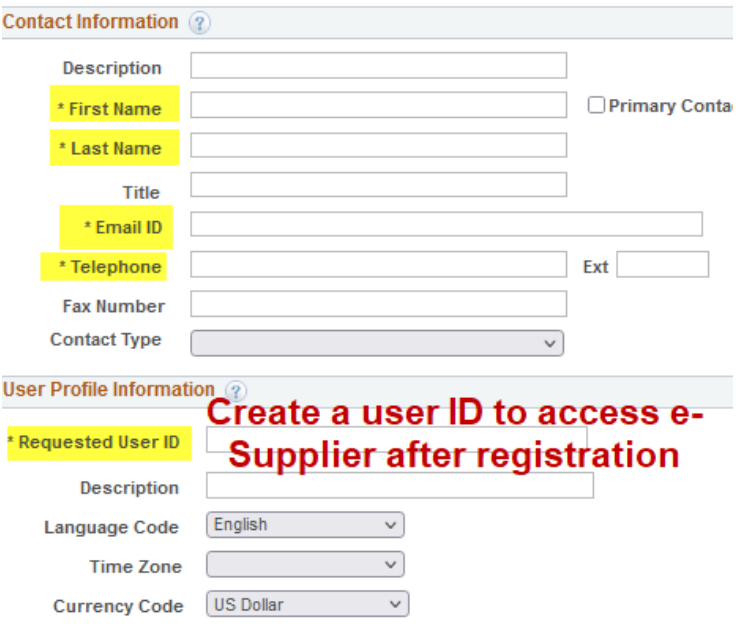

- f) Categorization.
	- i) All suppliers must pick at least one category code for registration.
		- (1) The State of Oklahoma uses the UNSPSC codes for procurement registration. To search for the code listings for the codes most applicable, visit the **UNSPSC** website.
	- ii) Under Sourcing Procurement Categories, select the **Sell Categories folder icon**.

Categorization - Step 5 of 6 Select to add or de-select to remove categories applicable to your business **Sourcing Procurement Categories** Sourcing - Sourcing Categories **Buy Categories** Sell Categories

iii) Locate the category that best describes the goods or services provided. Check the box. Then select the folder to drill down. If you are using an UNSPSC code to make your selection, drill down using two-digit increments. See the below example to drill down to 10101501 – Cats.

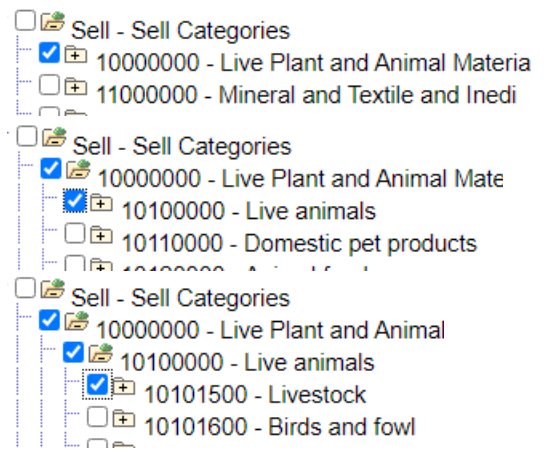

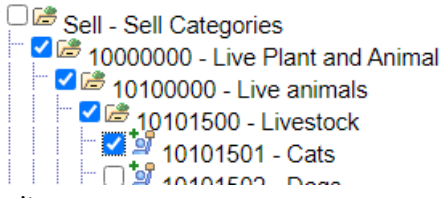

- g) Submit.
	- i) As the final step, **check the box to accept the Terms of Agreement** and select **Submit**.
		- Submit Step 6 of 6

Select the "Review" button to review the registration information. Click the "Submit" button to submit your registration after reviewin

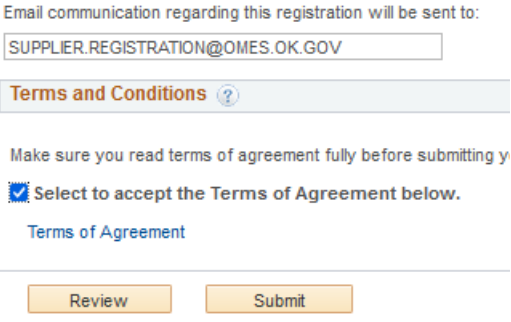

## <span id="page-6-0"></span>Step 6: Registration approval

Once the registration has been approved, please notify your agency contact with the supplier ID provided in the final approval email.

#### <span id="page-6-1"></span>Establish the user ID and password

Upon supplier file approval and creation, you will receive two approval emails regarding the user ID created in the Contacts step. The second email will contain the user ID and a temporary password.

• Return to [supplierportal.ok.gov,](https://oklahoma.gov/omes/services/purchasing/supplier-portal.html) and select the **Oklahoma Supplier Portal Login** button

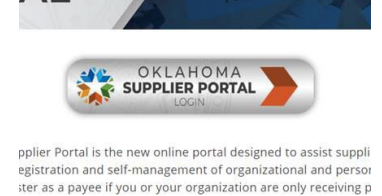

• Sign in using the **Existing Users Sign In**. This is where you will sign in going forward.

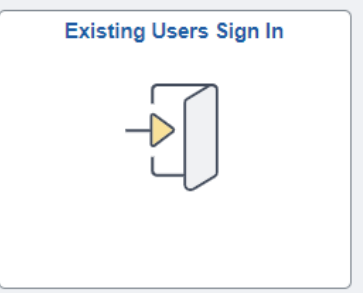

Enter the user ID and temporary password.

• You will receive a message that your password has expired. Select **Click here to change your password**. ORACLE<sup>®</sup>PeopleSoft

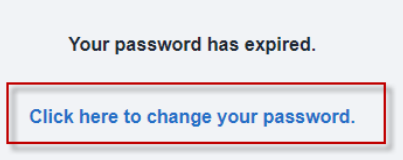

- You will be prompted to enter the temporary password, followed by a new password.
- After changing the password, the portal homepage should now look like this:

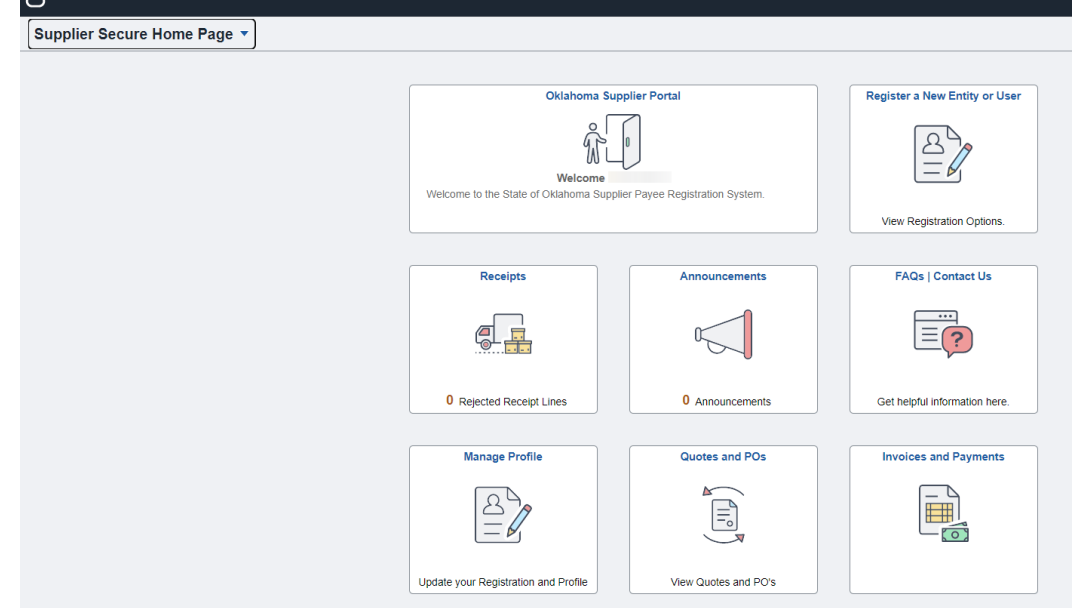

# <span id="page-7-0"></span>Access a Saved Registration

- 1) To access your draft registration, follow these steps. The first four steps are the same as when you began the process.
	- a) This is only for registrations that have not gone through full approval and do not have a supplier ID.
	- b) Submitted registrations that were returned for more information need to access the saved registration.
- 2) Go to [supplierportal.ok.gov,](https://oklahoma.gov/omes/services/purchasing/supplier-portal.html) and select the **Oklahoma Supplier Portal Login** button.

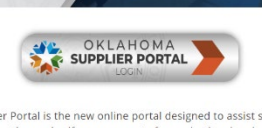

pplier Portal is the new online portal designed to assist suppli<br>egistration and self-management of organizational and persor<br>iter as a payee if you or your organization are only receiving p

3) Return to **Register a New Entity or User.**

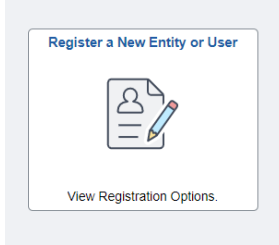

4) Under Register a Supplier, select **Register Now**.

Register a Supplier

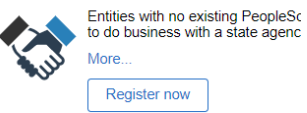

- 5) Welcome page.
	- a) Under Select an activity below, choose **Continue from where you left**.
	- b) Enter your registration ID of 0000000XXX and select the **caret**.

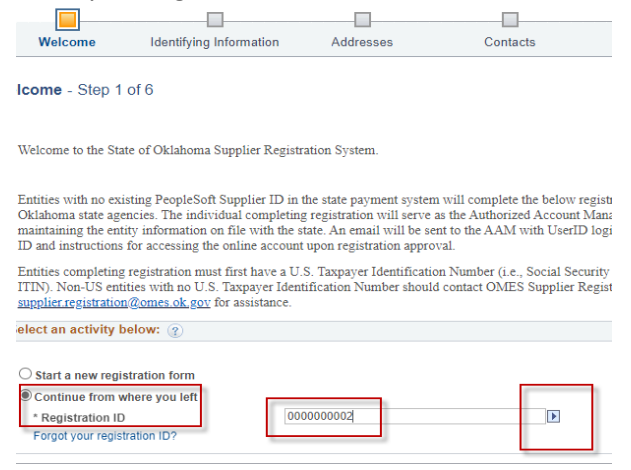

- c) A new section will open requesting the employer identification number (EIN).
- d) Once entered, it should take you to the registration that you previously started.

# <span id="page-8-0"></span>Create Multiple User IDs

One of the benefits to the new system is the ability to assign multiple additional user IDs to different individuals based on responsibilities. **Note:** Banking can only be viewed and accessed with a banking user ID.

• Select the **Oklahoma Supplier Portal Login** button at [supplierportal.ok.gov,](https://oklahoma.gov/omes/services/purchasing/supplier-portal.html) and sign in using **Existing Users Sign** 

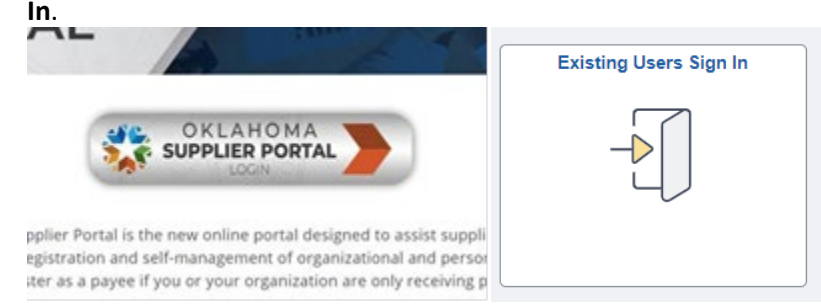

- Select **Register a New Entity or User**.
	- $\circ$  Once signed in, the Register a New Entity or User tile will provide new registration options. The tile now provides the option to create additional user IDs based on job responsibilities.

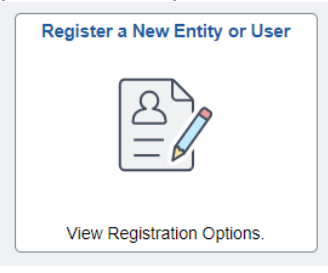

- Select **Register Now** for the user ID you wish to create.
	- $\circ$  The Authorized Account Manager user ID is the only user ID that can assign additional user IDs.
		- The user ID created with the supplier file is an Authorized Account Manager user ID.
	- $\circ$  The Banking user ID is the only user ID that can view, add or update banking.
		- **For questions regarding the banking process, email [eft.registration@omes.ok.gov.](mailto:eft.registration@omes.ok.gov)**
- The supplier ID is in the registration approval email.
- Enter the IRS tax ID without dashes.
- The Requested User ID must be a unique user ID.
	- The Email ID should be the email of the individual being assigned the responsibilities of the user ID.
		- o There are no restrictions on how many times the same email can be used.
		- $\circ$  The email used will receive two approval emails. The second email will contain the user ID and a temporary password.
- The Language Code, Time Zone, and Currency Code fields are not applicable and can be disregarded.

# <span id="page-9-0"></span>Review and Update Supplier Information

To manage and maintain the information on file, use **Supplier Change Request**. Please review the information on file on a yearly basis to ensure all information is accurate and up to date.

• Select the **Oklahoma Supplier Portal Login** button at [supplierportal.ok.gov,](https://oklahoma.gov/omes/services/purchasing/supplier-portal.html) and sign in using the **Existing Users Sign In**.

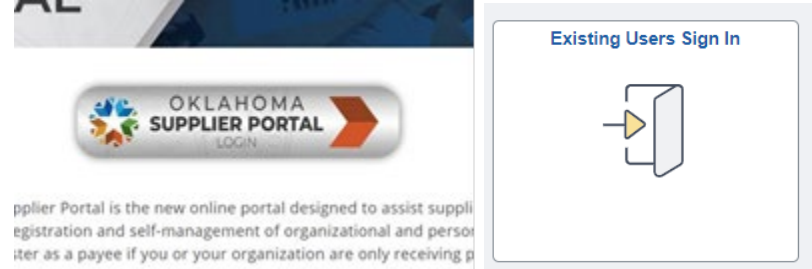

• Once signed in, the Supplier Secure Home Page becomes available.

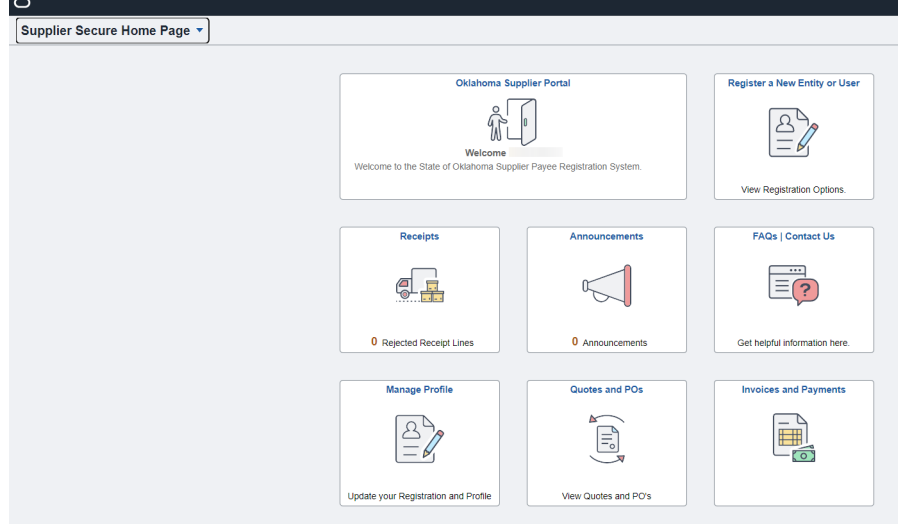

• Select **Manage Profile**.

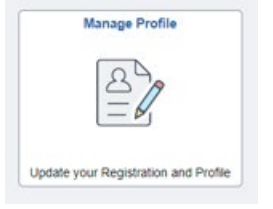

• Select **Supplier Change Request** to view, add or update the information within the supplier file. (The banking tab will only appear with the banking user ID.)

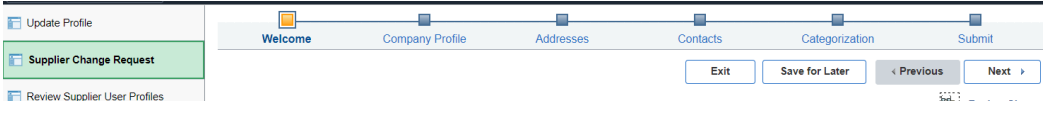

## <span id="page-10-0"></span>Monitor and maintain the supplier registration

At any point in time, you may return to the information provided during the supplier file creation to review or make changes. If updates cannot be completed, you must save your progress to return later. **Note:** Registrations with error messages cannot be saved.

- 1) Company Profile.
	- a) Leave the Additional Name field as is. Disregarded Entities and DBAs should be entered in the Addresses step.
- 2) Addresses.
	- a) The first address listing should be the 1099 or primary address.
	- b) The email listed with the address is the primary email used for remittance notifications.
	- c) When editing or adding addresses, the address will be validated by the USPS.
	- d) If an address should be inactivated and does not have an address to replace it, email [supplier.registration@omes.ok.gov](mailto:supplier.registration@omes.ok.gov) to inactivate. Include Address Inactivation and the supplier ID in the subject line.
	- e) Add a Disregarded Entity (DE) or DBA.
		- i) Select **Add New Address**.
		- ii) Under Address Information in the Description and Address 1 fields, enter the **DE or DBA name**.
		- iii) Enter the **address** in the Address 2 field.

#### **Address Information**

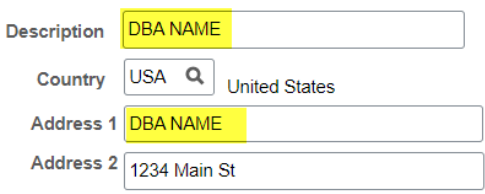

#### 3) Contacts.

- a) Review contacts for accuracy.
- b) Each contact should have a type and should be attached to an address.
	- i) The Accounts Payable type will be a CC email for remittance notifications.
- c) If a contact should be inactivated and does not have a contact to replace it, email [supplier.registration@omes.ok.gov](mailto:supplier.registration@omes.ok.gov) to inactivate. Include Contact Inactivation and the supplier ID in the subject line.
- 4) Categorization.
	- a) If the codes entered during the supplier creation are not listed, expand the folders for the codes to appear.
	- b) Codes may be added or removed as needed.
- 5) Submit.
	- a) As the final step, **check the box to agree to the Terms of Agreement** and select **Submit**.

For additional questions or assistance, please email [supplier.registration@omes.ok.gov.](mailto:supplier.registration@omes.ok.gov)